## Overnight Mountings Web Solutions: Custom Download & Preset Category Downloads

- 1. Only registered customers can Download Product Files.
- 2. Login at http://www.OvernightMountings.com/customer/account/login/
- 3. Click on "Web Solutions" in the main navigation section.

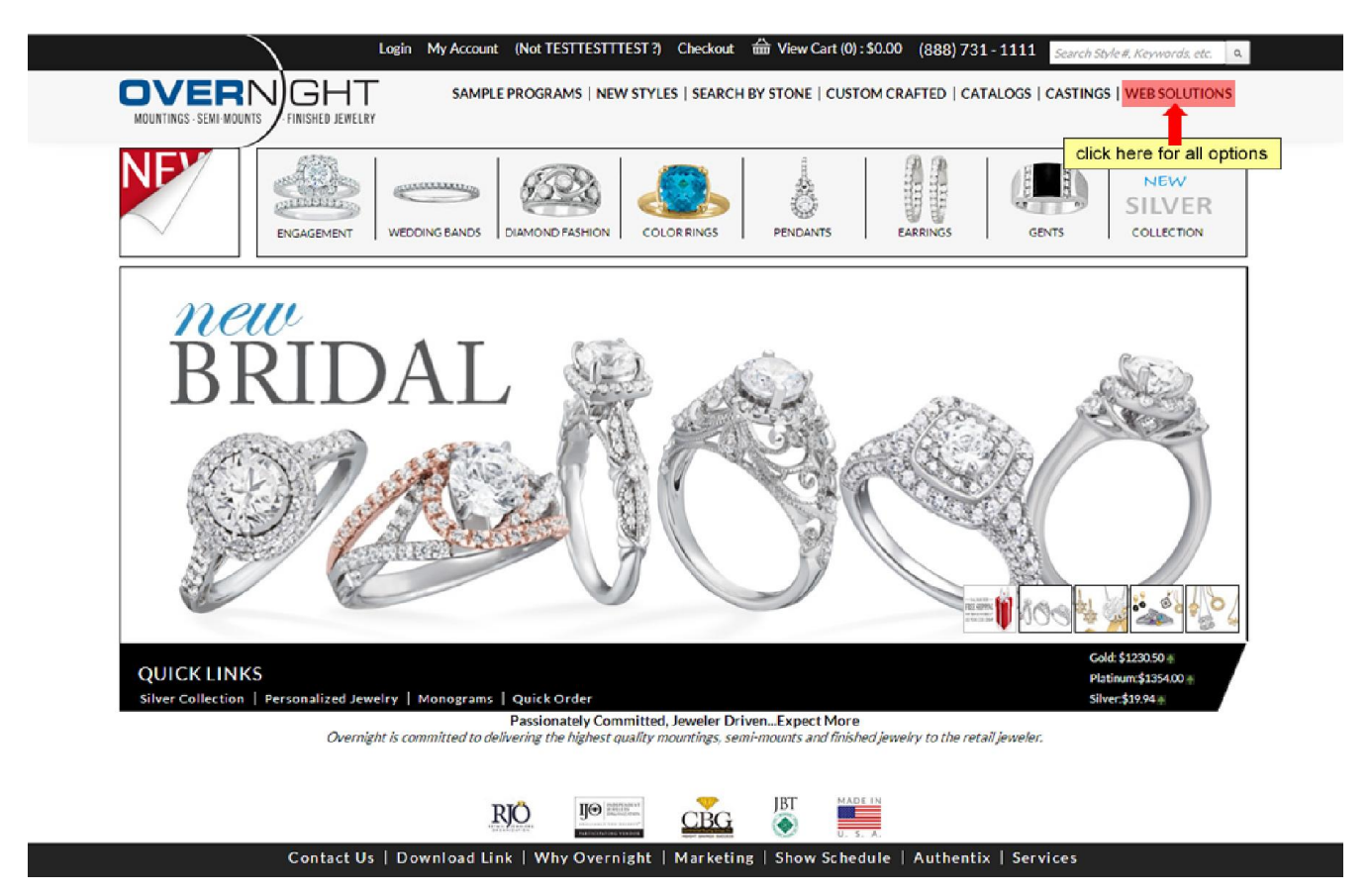

4. Once you're on the "Web Solutions" landing page, click "Custom Download" link to select your categories and subcategories or click "Preset Category Downloads" link to download our preset category packages. This ZIP package contains a XLS file and an image folder. The XLS (Excel) file contains all data for your selection. It can be used for your product data integration. The image folder contains your selected categories and sub-categories product images.

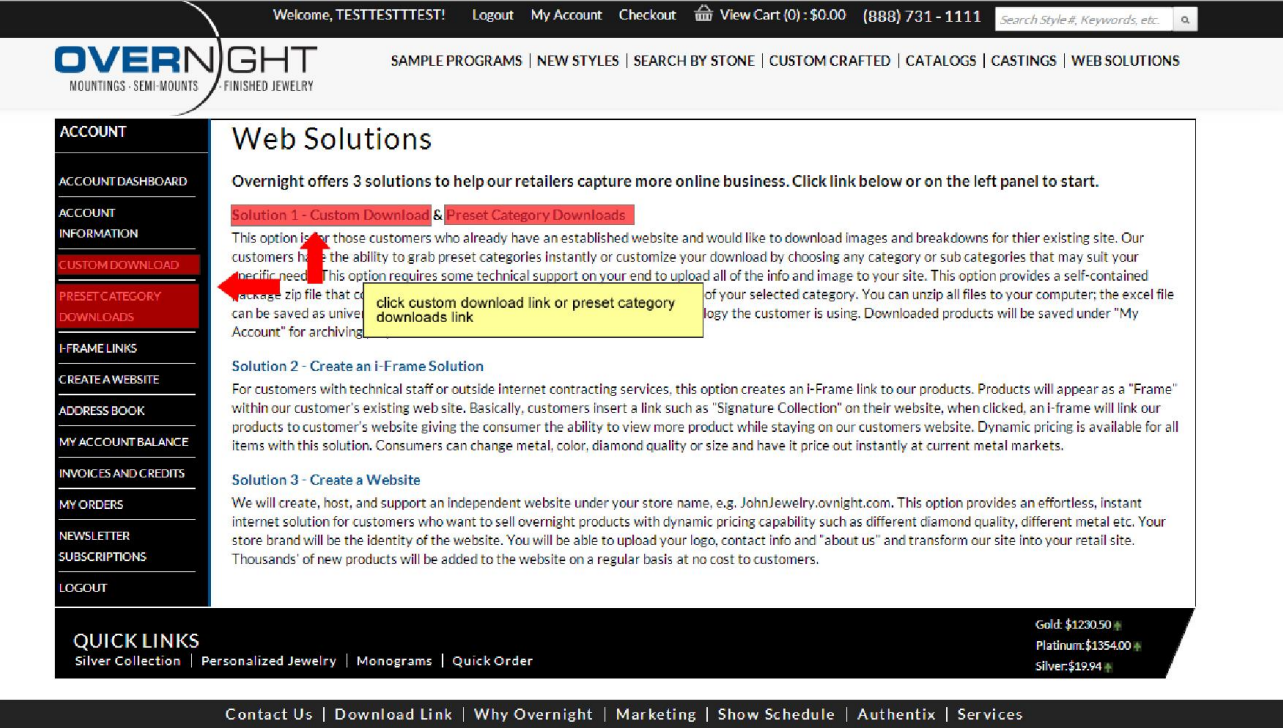

- 5. You can also click "My Account" on top of the page to access the left navigation panel directly for all our B2B2C solutions.
- 6. If you clicked "Custom Download" link, you will see the "Custom Download" landing page. Click the "+" button to expand or click the "-" button to collapse to make your selections. Once you complete selecting the categories and subcategories that you would like to place on your website, click "Download selected Items". Within 24 hours you will get an email with link to download your ZIP package; the Zip file will also be available in your archive (see 7).

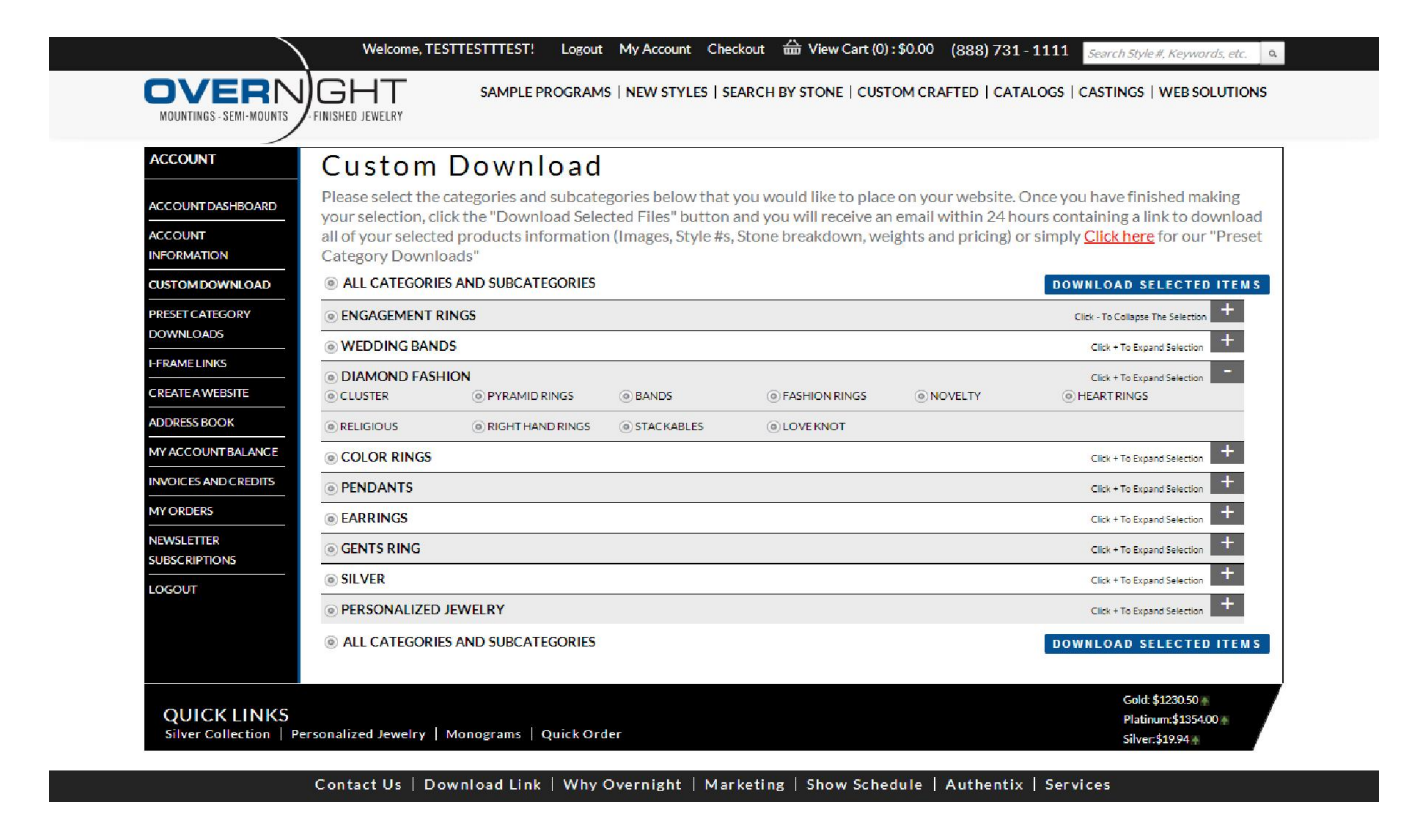

- 7. If you clicked "Preset Category Downloads, you will see the "Preset Category Downloads" landing page. Here you can see two sections.
	- In the first section, there are all our preset main categories and the respective sub-category products ZIP files.
	- In the second section, there are your previously selected categories or previously downloaded ZIP files.

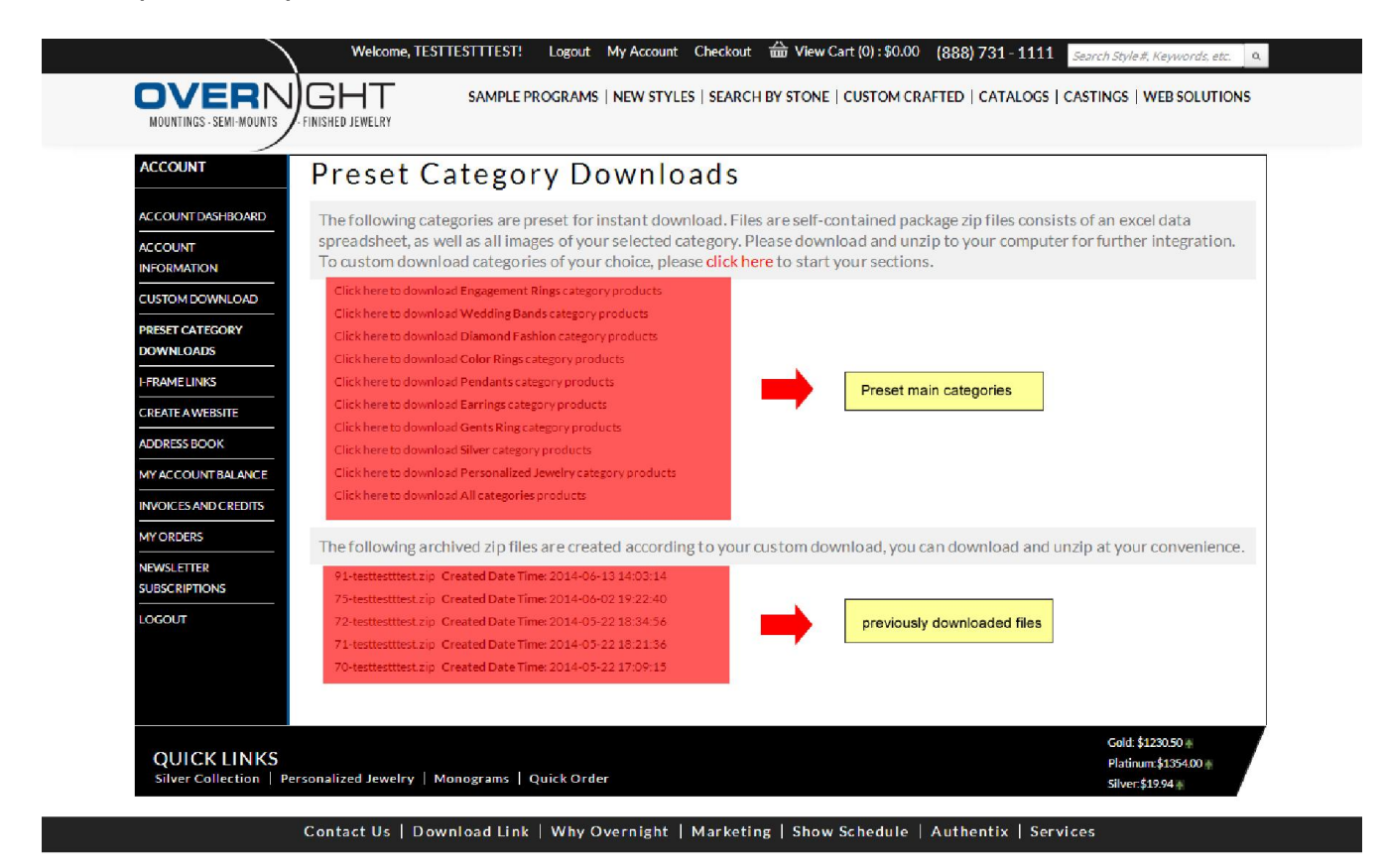